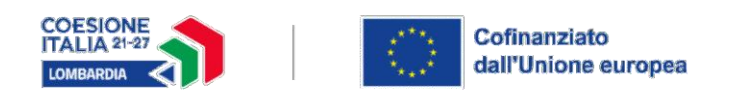

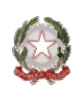

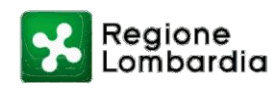

**Milano 2.11.2023** 

## **AVVISO DOTE UNICA LAVORO FASE QUINTA - INDICAZIONI OPERATIVE APP FIRMALOM TIMESHEET SERVIZI AL LAVORO A PROCESSO**

La funzionalità della FrimaLom **è alternativa** alla firma del timesheet con firma digitale mediante CRS/CNS con pin attivo.

Di seguito alcune indicazioni per il corretto utilizzo della nuova funzionalità.

Per poter procedere con la firma del timesheet tramite la nuova App FirmaLOM, il cittadino deve obbligatoriamente:

- 1. installare dagli store Android Huawei iOS, la relativa App FirmaLOM e registrarsi su tale applicazione unicamente **tramite le credenziali spid;**
- 2. abilitare il proprio dispositivo alle notifiche di tale app;

## **Attenzione:**

- qualora non vengano eseguiti uno o entrambi i passaggi sopra richiamati 1) e 2), sul portale Bandi on line sarà possibile firmare il timesheet unicamente con la modalità classica (firma digitale con CRS/CNS con pin attivo). Nel caso in cui si verifichino tali casistiche, in fase di rendicontazione del servizio il sistema restituirà il seguente messaggio "*Non è disponibile la validazione del servizio tramite app in quanto non risulta installata sul dispositivo del partecipante e/o non sono state abilitate le notifiche*";
- la nuova modalità di firma del timesheet è utilizzabile fino a quando il servizio è in stato "in erogazione" e comunque entro i termini massimi per la rendicontazione previsti dall'Avviso.

Se il cittadino ha proceduto come indicato ai punti 1) e 2) il sistema Bandi on line, in fase di rendicontazione – soltanto dopo l'inserimento dei dati relativi all'erogazione del relativo servizio - darà la possibilità al soggetto esecutore di firmare il servizio attraverso l'applicazione FirmaLOM. In particolare, il sistema visualizzerà la seguente domanda: "*Si desidera rendicontare il servizio tramite l'applicazione FirmaLOM*?".

Qualora si risponda:

- con "No", il sistema consentirà la firma del timesheet con la modalità classica;
- con "Si" il sistema consentirà la firma del timesheet tramite l'App FirmaLOM. In questo caso il soggetto esecutore dovrà successivamente:

a) inserire il flag "Conferma" alla domanda "*Per poter procedere all'invio della notifica confermare la scelta e salvare il servizio*";

b) salvare il servizio con il tasto "salva rendicontazione".

Solo e unicamente a seguito dei due passaggi a) e b) sopra riportati:

- viene inviata la notifica tramite app sul dispositivo del cittadino che visualizza: gli estremi della dote, la tipologia del servizio al lavoro, le date di erogazione del servizio con il rispettivo orario di erogazione;
- il box "Esito di validazione del timesheet" presente in Bandi on line nella stessa sezione della rendicontazione del servizio, passa dallo stato "In attesa di invio notifica" a "In attesa di validazione". Lo stato del servizio risulta invece "In erogazione".

## **Attenzione:**

- Quando uno dei servizi è nello stato "In attesa di validazione" non è possibile avviare le funzionalità di "Modifica", "Rinuncia" e "Perdita dei requisiti" della dote;
- se lo stato del servizio è "In attesa di validazione", il soggetto esecutore può in qualsiasi momento modificare lo stato in "Non concluso" e chiudere tale servizio;
- solo a seguito dei passaggi di cui ai punti a) e b), il sistema informativo invierà la notifica sul dispositivo del cittadino.

Una volta ricevuta la notifica per la validazione del timesheet che viene visualizzata nella sezione "Comunicazioni" dell'app del proprio dispositivo, il cittadino può procedere alternativamente:

- alla validazione del timesheet attraverso il tasto "Accetta";
- al rifiuto del timesheet attraverso il tasto "Rifiuta".

In entrambi i casi (accettazione o rifiuto), l'applicativo richiede una conferma senza la quale non viene finalizzata la validazione/rifiuto del timesheet.

Il cittadino ha 3 giorni da calendario per validare/rifiutare il timesheet (attraverso il tasto "Accetta" o "Rifiuta") trascorsi i quali il timesheet risulterà nello stato "Non validato". Allo stesso modo il timesheet risulterà "Non validato" in caso di rifiuto da parte del cittadino.

Con il timesheet in stato "Non validato" il soggetto esecutore può alternativamente:

- correggere il dato di rendicontazione (cfr. paragrafi successivi) ed inviare una nuova notifica tramite l'iter sopra indicato;
- inviare una nuova notifica tramite l'iter sopra indicato, senza alcuna modifica del dato di rendicontazione;
- decidere di utilizzare il metodo classico per la firma digitale con CRS/CNS per la rendicontazione del servizio;
- modificare lo stato del servizio in "Non concluso".

Questo iter di reinvio della notifica è possibile senza alcun limite di volte (sempre che il servizio risulti in stato "In erogazione") purché eseguito entro i termini fissati per la rendicontazione del servizio. Rimane quindi salva la tempistica per la rendicontazione dei servizi e la procedura connessa relativa alla conclusione automatica dei servizi e della dote.

**Esempio:** Sulla base di quanto stabilito dall'Avviso Dote Unica Lavoro Fase Quinta è obbligatorio rendicontare i servizi entro 30 giorni dalla conclusione della dote. Pertanto, se il soggetto esecutore invia la notifica al 29° giorno, il servizio si chiuderà automaticamente – entro i termini di rendicontazione - secondo le vigenti procedure, indipendentemente che il timesheet risulti in stato "In validazione". In quest'ultimo caso, per poter rendicontare il

servizio erogato occorrerebbe che la persona accetti entro i termini della rendicontazione il timesheet notificato e che soggetto esecutore, entro gli stessi termini, chiuda lo stesso servizio con la consueta procedura (tasto "Salva rendicontazione").

**Attenzione:** Se dopo la prima notifica con validazione o meno del timesheet, il cittadino disinstalla l'app o disabilita le notifiche dal proprio dispositivo, e, al contempo, il soggetto esecutore intende modificare il dato di rendicontazione, sarà possibile unicamente modificare il dato con la modalità classica che prevede la firma digitale con CRS/CNS del cittadino.

Nel caso in cui il cittadino validi il timesheet, il sistema Bandi on line aggiorna il box "Esito di validazione del timesheet" nello stato "Validato" e viene valorizzato l'importo rendicontato nel box "Importo rendicontato". Il soggetto esecutore per verificare il nuovo stato può effettuare un "refresh" della sezione principale della rendicontazione.

Con il timesheet in stato "Validato" il soggetto esecutore potrà alternativamente:

- 1. salvare il servizio con il tasto "Salva rendicontazione", il cui stato passerà in uno stato diverso da "In erogazione". A seguito di quest'ultimo passaggio, a rendicontazione salvata e formalmente conclusa, si concluderà l'iter per la rendicontazione del servizio **e non si potrà più modificare/correggere i dati inseriti;**
- 2. salvare in bozza il servizio con il tasto "Salva in bozza" per poi procedere in un momento successivo a salvare la rendicontazione con il tasto "Salva rendicontazione". In questo caso, non sarà necessario ripetere l'iter per la validazione del timesheet;
- 3. correggere eventualmente il/i dato/dati di rendicontazione, nel caso in cui si accorga di avere commesso degli errori di imputazione dei dati del servizio.

## **Attenzione:**

- se il soggetto esecutore ha già proceduto a chiudere il servizio con il tasto "Salva rendicontazione" non potrà procedere alla modifica del dato di rendicontazione;
- il soggetto esecutore potrà procedere alla correzione del dato sia nel caso in cui la persona abbia "Accettato" o "Rifiutato" la notifica ricevuta tramite App;
- non sono previsti vincoli in relazione al numero di correzioni che il soggetto esecutore può effettuare. Tuttavia, rimangono salvi i termini per la rendicontazione del servizio.

Nel caso 3) il soggetto esecutore dovrà rispondere "Si" alla domanda presente sempre nella sezione di rendicontazione "*E' necessario correggere i dati inseriti per il timesheet già validato*?". **Attenzione:** in tal caso, sarà necessario inviare una nuova notifica al destinatario.

Rispondendo "Si", il soggetto esecutore potrà modificare i dati del servizio precedentemente imputati e decidere se far firmare il timesheet tramite l'app FirmaLOM o con la modalità classica. Nel caso intenda far firmare il timesheet tramite l'app FirmaLOM, il soggetto esecutore dovrà ripercorrere la procedura sopra indicata, al termine della quale il sistema Bandi on line invierà una nuova notifica sul dispositivo del cittadino che potrà accettare o rifiutare la notifica.

Attraverso quest'ultima casistica (caso 3) viene data l'opportunità al soggetto esecutore di salvare giornalmente sul sistema informativo l'ora o le ore fruite per tale servizio assicurando la possibilità di rendicontare le ore salvate in caso di irreperibilità del destinatario nei successivi incontri. Il soggetto esecutore avrà quindi la possibilità di generare sul sistema informativo la notifica dei servizi fruiti, salvarli in bozza (per le ore fruite) e, solo in un secondo momento a conclusione del servizio, - entro i termini previsti dalla normativa del Manuale - confermare la rendicontazione attraverso la sezione dedicata